m maven machines

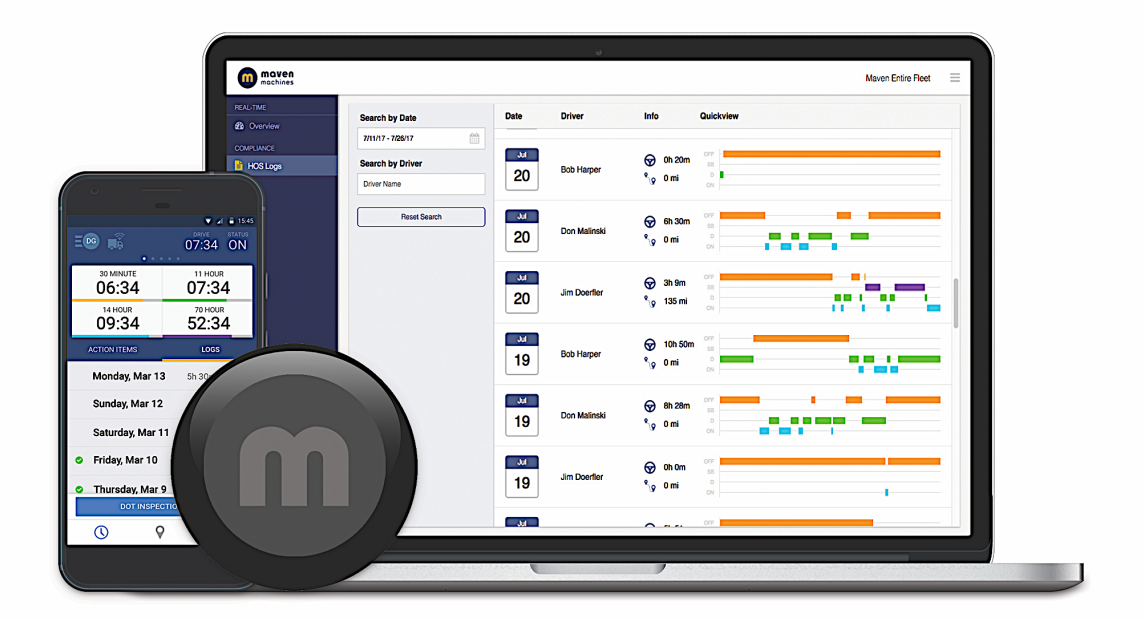

# **MAVEN ELD INSTRUCTION MANUAL**

#### **Contents:**

- 1. Obtain and Log-into the Maven Machines app
- 2. Connect ELD device and pair the app
- 3. Overview of App & Icons
- 4. RODS Changes & Special Status
- 5. HOS, Edits, and Additions
- **6.** Certify Logs
- 7. DOT Inspections

# 1. Quick Start Guide

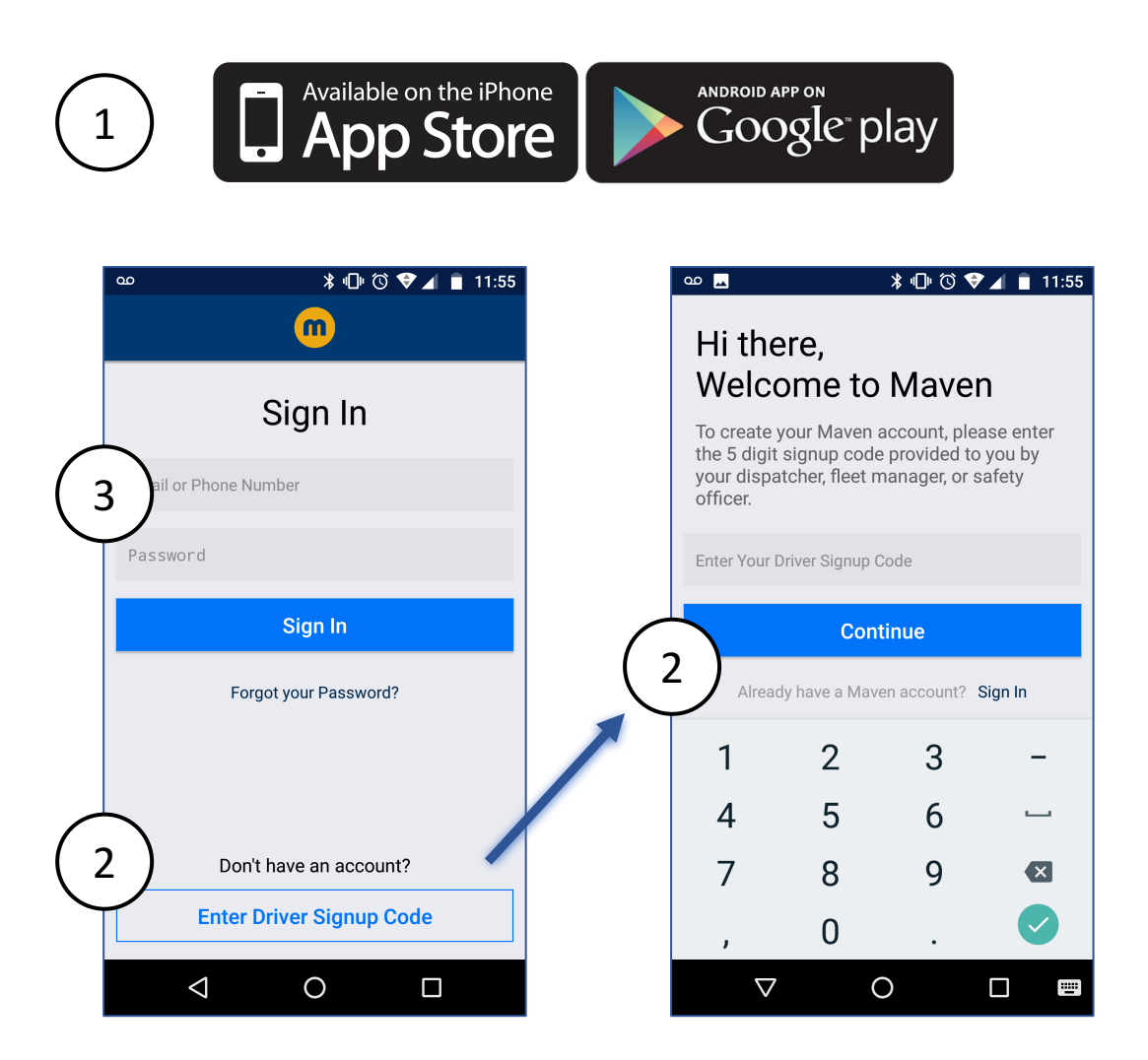

- 1. Download the Maven Machines App from Google Play or iTunes stores
- 2. *New users* must obtain a one-time **'Driver Sign-up Code'** from a fleet manager. Input code and create a new account with their email or mobile phone number
- 3. *Existing users* sign-in to their Maven account using their email or phone number (this is a personal driver account)

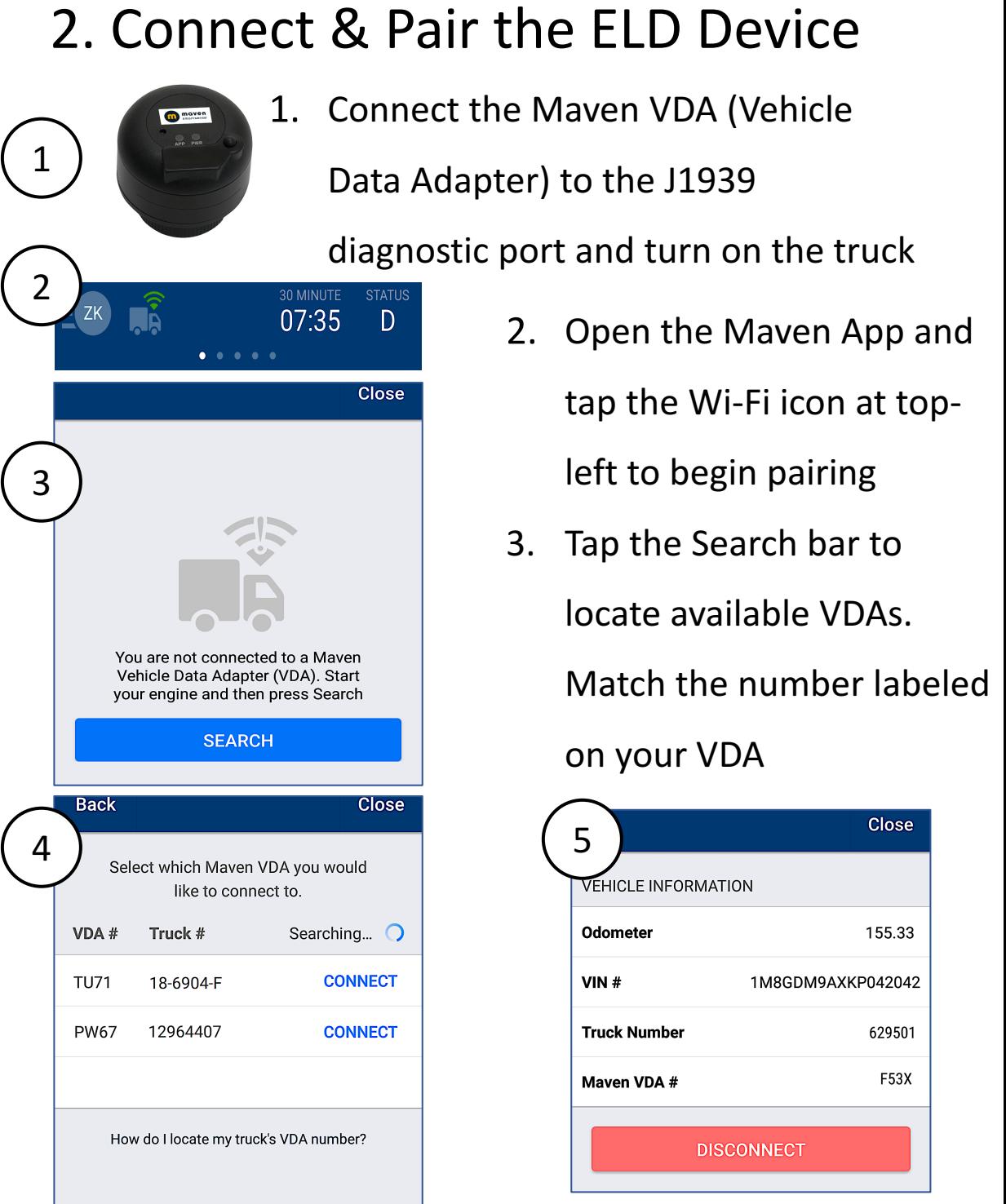

- 4. Locate your truck and tap CONNECT. Upon success, Wi-Fi icon (2) shows Green.
- 5. Ensure vehicle data and Maven VDA# are correct and fill in your Truck Number.

When the icon turns green, you are connected and duty status will change automatically when Driving

### 3. Overview of Maven App

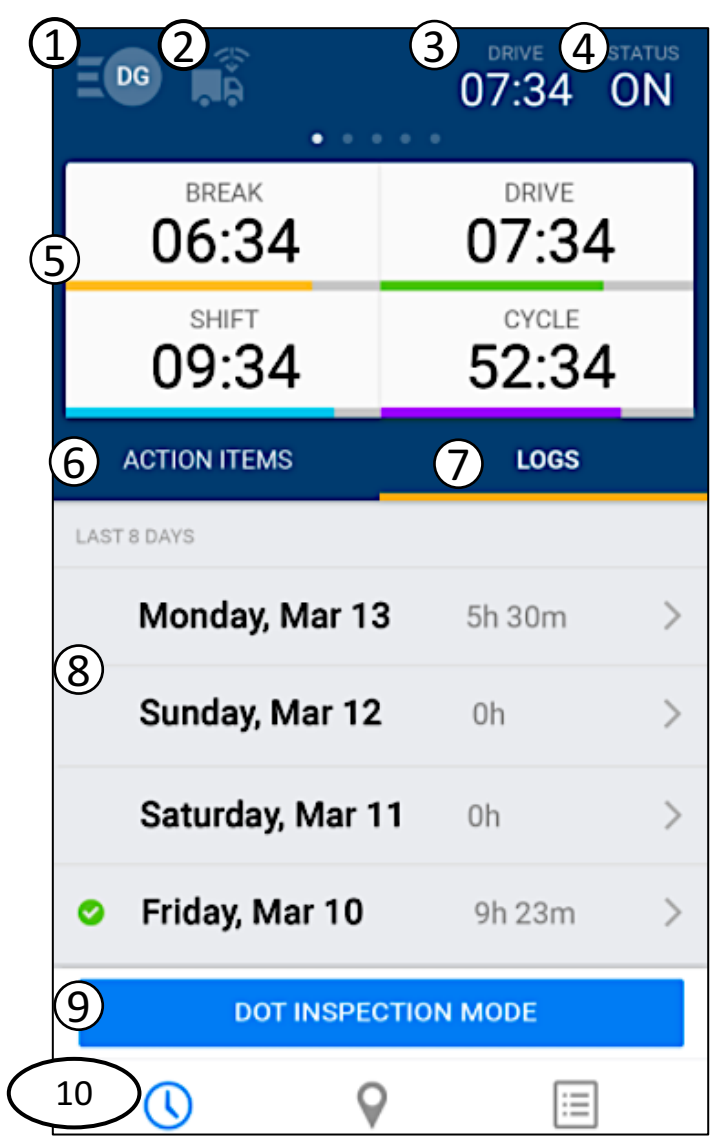

- **1.** Driver Initials confirm active user. Tap for options or to logoff Maven App
- **2. Wi-Fi Connection**  turns green when VDA is paired to the Maven App. Tap to search new VDA or disconnect

#### **3. Select Timer**

- **4. Current Status**tap to change duty status and enable special status (e.g., vard moves)
- **5. Timers View** shows 4 required timer values. (Swipe across the image to highlight any individual timer)
- **6.** Action Item Tab. This shows a driver To-Do List including any logs awaiting Certification
- **7. Logs Tab.** This view shows the past 7 days plus today
- **8. Log Detail.** Tap > to show log details, times, locations, and to perform log edits
- **9. DOT Inspection Mode**
- **10. ELD Home Screen** tap to return home

### 4. RODS & Special Status

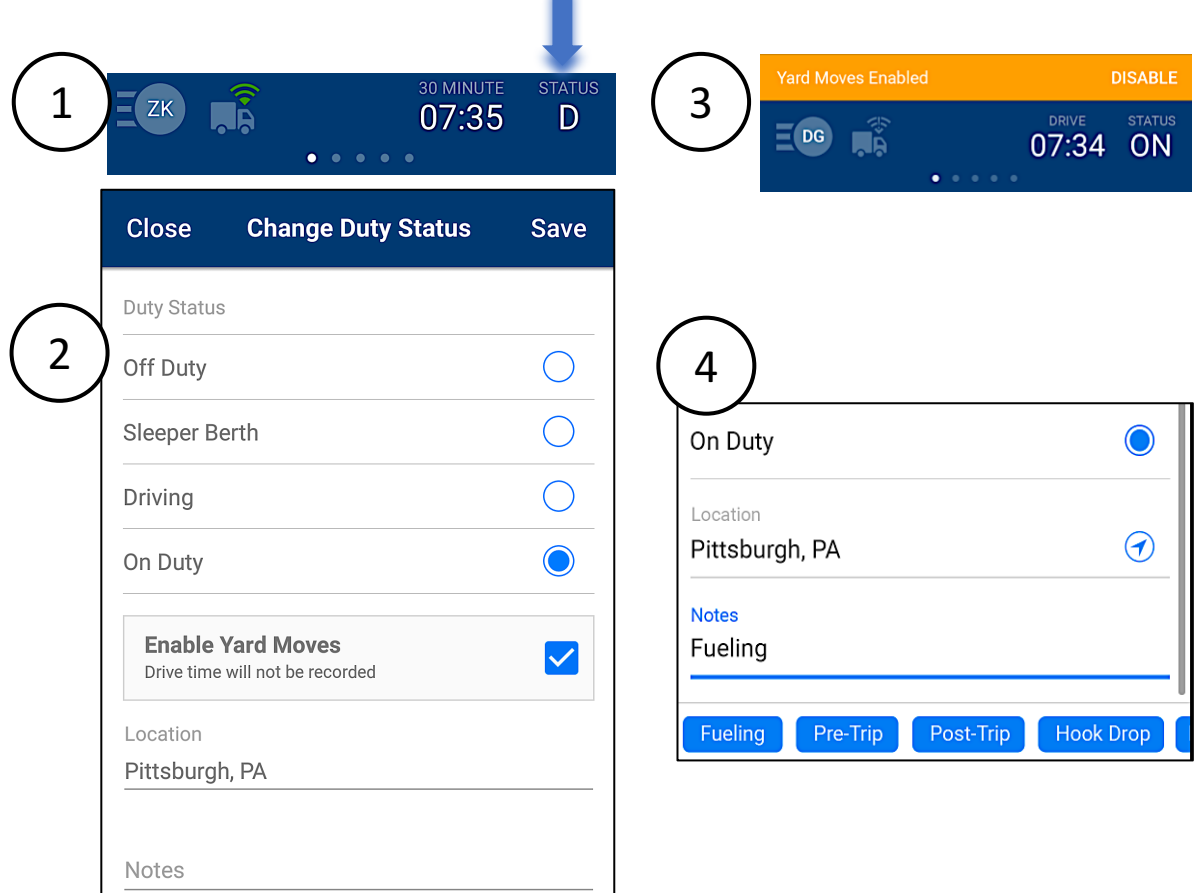

- 1. On ELD Home screen, tap the **Status Icon** in the upper right corner
- **2. Select Duty Status.** Location is automatically selected via GPS. *Tip*: Maven provides *Suggested Notes* related to each duty status
- 3. When On Duty or Off Duty, the option is presented to enable *Yard Moves* or *Personal Conveyance-* when selected, app header indicates a special status
- **4. Notes** area allows free-typing or select pre-populated fields *suggested notes*, relevant to each duty status

## 5. Hours of Service (HOS)

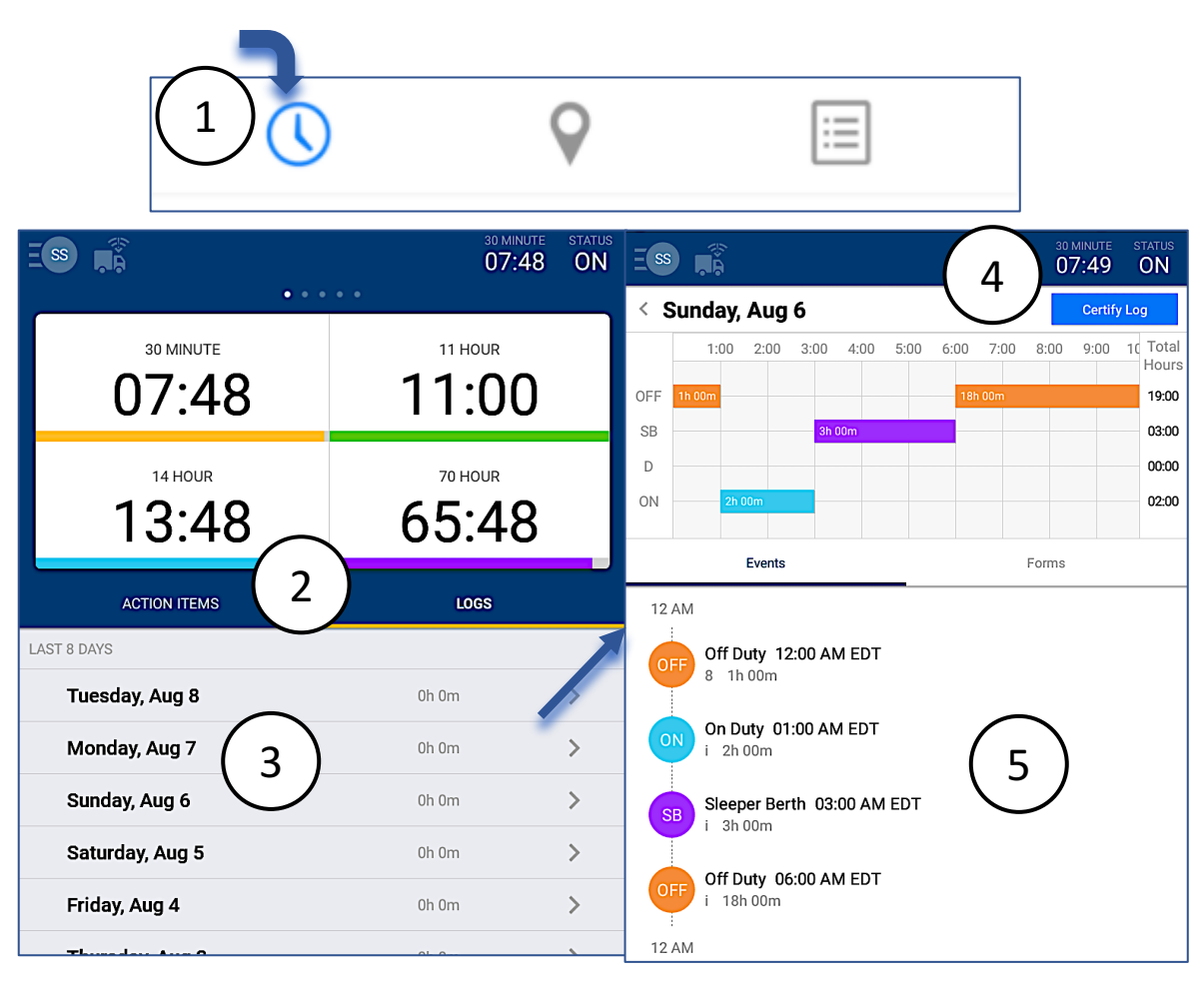

- 1. On ELD home screen tap **'Clock' icon** at the bottom-left of the Maven App
- 2. Tap the LOGS tab for an 8 day HOS list
- 3. To view an individual day, tap the row to bring up the detailed day view
- **4.** The top timeline view clearly shows color-coded duty status changes. Swipe left to scroll forward through the entire 24 hours
- 5. Below is a sequential view with details including; RODS, times, location, and notes

# 6. LOG Edits & Additions

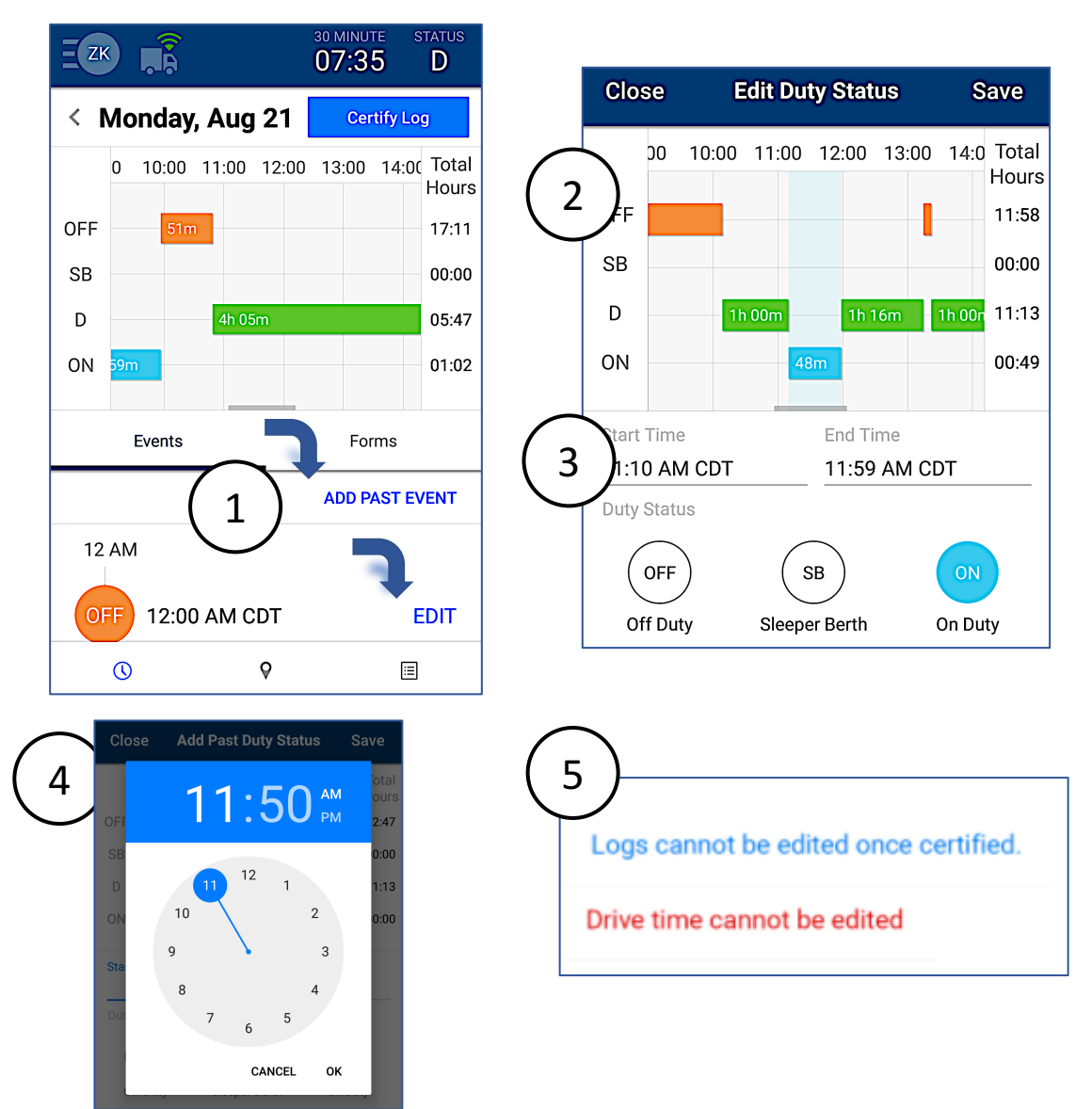

- 1. On an Individual Day Log, find Edit or Add Past Event and tap
- 2. The screen will show a **highlighted area** to indicate the active edit or insertion
- 3. The interface will provides status options to edit or insert.
- 4. The interface will show a clock to set the insert/edit time. Use a finger to spin the hour hand then minutes. Press OK when finished
- 5. *Note:* certain changes are restricted. Save your changes when finished!

# 7. Certify LOGS

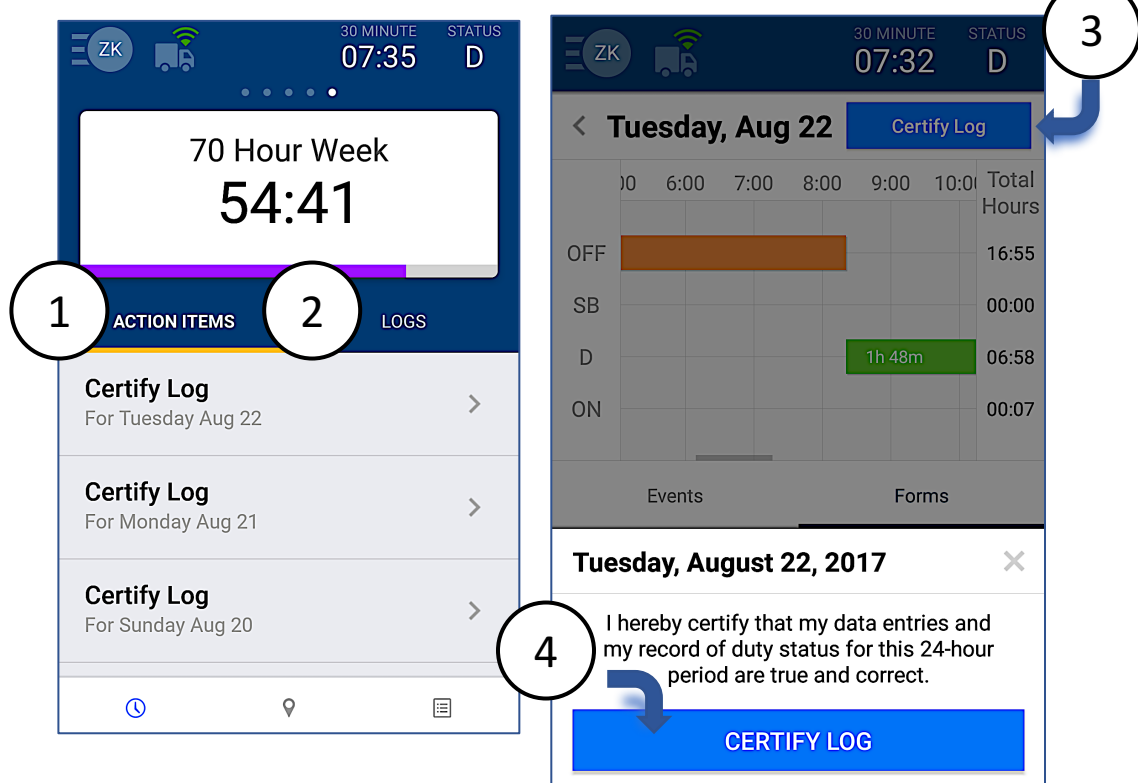

- 1. To certify driver logs, tap the **'Action Items'** tab at center-left in the Maven App
- 2. Tap anywhere in the row to enter and review the specific day's log
- 3. Once your satisfied that the information is correct and noted accurately, select 'Certify Log' at topright
- 4. The final step is your legal authorization and confirmation that information is correct. Once this step is completed, edits, insertions, and additions to forms data are no longer permitted

# 8. DOT Inspections

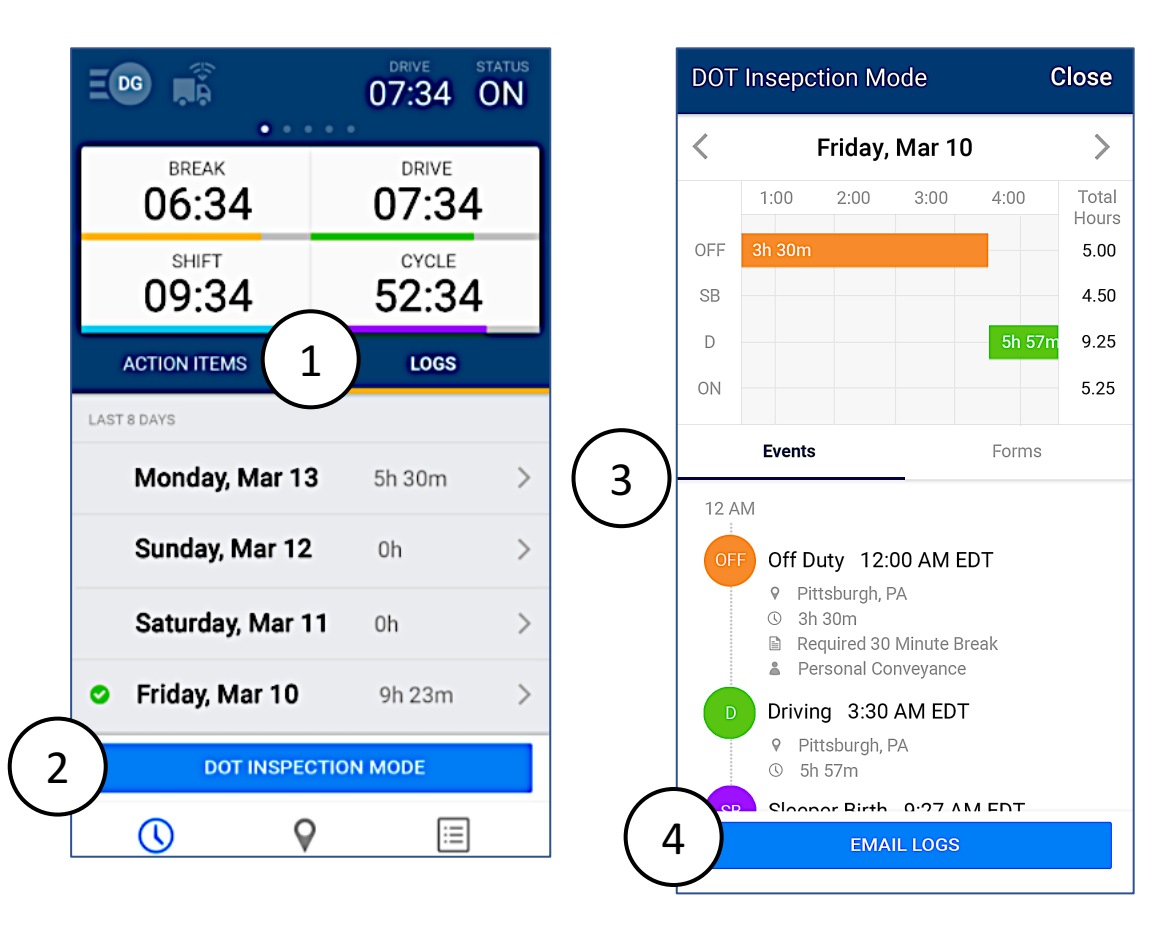

- 1. On ELD Home screen, tap the LOGS tab in middle-right of screen
- 2. At the bottom, find the **DOT Inspection Mode** and tap
- 3. Hand the mobile device to the inspection officer. The top window contains the day graph of duty status changes. The bottom view contains the timeline of events with detailed supporting information
- 4. Press **'Email'** to send a copy to the FMCSA

All content copyright Maven Machines, Inc. 2017. Any questions related to electronic logging or HOS compliance can be addressed to:

support@mavenmachines.com or by phone at: +1-412-499-3877 www.mavenmachines.com